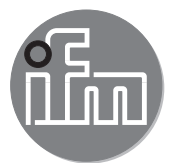

Istruzioni per la messa in servizio

Sistema di monitoraggio fluidi Application Package

# Indice

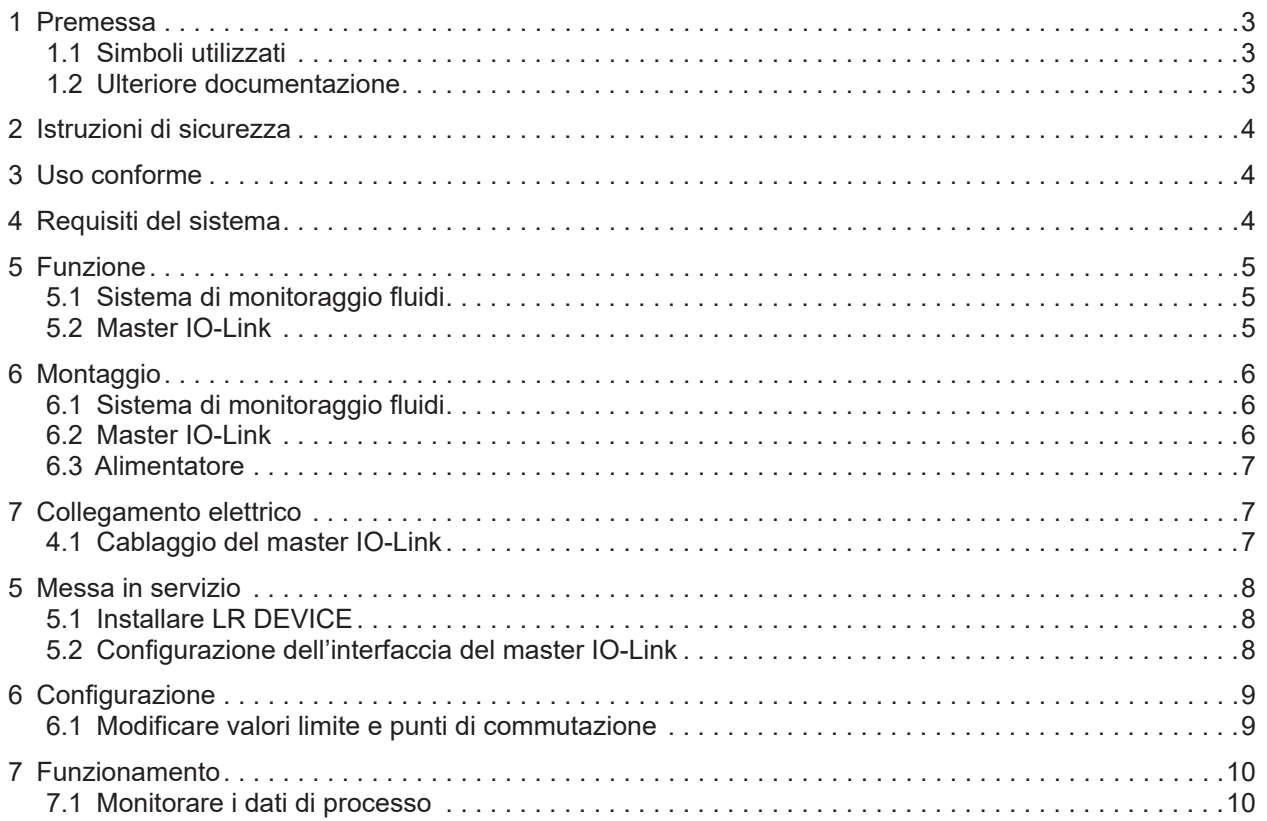

# <span id="page-2-0"></span>**1 Premessa**

<sup>1</sup><br>
Istruzioni dettagliate, dati tecnici, approvazioni e ulteriori informazioni sul codice QR sui singoli dispositivi / imballaggi o su www.ifm.com.

### **1.1 Simboli utilizzati**

- ► Sequenza operativa
- > Reazione, risultato
- [...] Denominazione di tasti, pulsanti o indicazioni
- Riferimento
	- Nota importante

In caso di inosservanza possono verificarsi malfunzionamenti o anomalie.

- Informazioni  $\begin{bmatrix} 1 \end{bmatrix}$ 
	- Nota integrativa.

#### **1.2 Ulteriore documentazione**

- Istruzioni rapide del sistema di monitoraggio fluidi
- Istruzioni per l'uso del sensore di flusso
- Istruzioni per l'uso del trasmettitore di temperatura
- Istruzioni per l'uso del master IO-Link
- Istruzioni per l'uso dell'alimentatore

 $\overline{\mathfrak{g}}$ La documentazione può essere scaricata da: www.ifm.com

# <span id="page-3-0"></span>**2 Istruzioni di sicurezza**

- I prodotti descritti vengono installati come componenti parziali di un sistema.
	- La sicurezza di questo sistema è responsabilità del produttore.
	- Il costruttore del sistema è tenuto ad effettuare una valutazione dei rischi e a redigere e allegare la documentazione in conformità ai requisiti legali e normativi per il gestore e l'operatore del sistema. Questa documentazione deve contenere tutte le informazioni necessarie e le istruzioni di sicurezza per l'operatore, l'utente e, se del caso, il personale di servizio autorizzato dal costruttore del sistema.
	- Il costruttore del sistema è responsabile del corretto funzionamento dei programmi applicativi.
- Leggere questo documento prima di mettere in funzione il prodotto e conservarlo per tutta la durata dell'utilizzo.
- Il prodotto deve essere adatto alle relative applicazioni e condizioni ambientali senza restrizioni.
- $\bullet$  Utilizzare il prodotto solo per lo scopo previsto ( $\rightarrow$  3 Uso conforme)
- Utilizzare il prodotto solo per i fluidi ammessi ( $\rightarrow$  Dati tecnici).
- La mancata osservanza delle istruzioni per l'uso o dei dati tecnici può causare danni materiali e/o alle persone.
- Il produttore non si assume alcuna responsabilità o garanzia per le conseguenze derivanti da interventi sul prodotto o da un uso improprio da parte dell'operatore.
- L'installazione, il collegamento elettrico, la messa in servizio, il funzionamento e la manutenzione del prodotto devono essere eseguiti solo da personale specializzato addestrato e autorizzato dal gestore dell'impianto.
- Proteggere adeguatamente i dispositivi e i cavi da eventuali danni.

► Prima dell'uso leggere le istruzioni dei singoli componenti dell'Application Package.

### <span id="page-3-1"></span>**3 Uso conforme**

Il pacchetto del prodotto viene utilizzato per il monitoraggio dei sistemi con acqua di raffreddamento.

Serve per rilevare malfunzionamenti quali sporco, anomalie di flusso, perdite o strappi di un cappuccio di saldatura.

I sensori del sistema di monitoraggio fluidi rilevano le grandezze di processo come velocità di flusso, portata, quantità di consumo e temperatura del fluido e trasmettono questi valori di processo a un master IO-Link tramite un'interfaccia IO-Link.

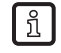

Per il sensore di flusso SM6000 si intende valido quanto segue:

il dispositivo è conforme alla direttiva in materia di attrezzature a pressione ed è progettato e fabbricato per fluidi del gruppo 2 secondo una corretta prassi costruttiva. Utilizzo di fluidi del gruppo 1 previa richiesta presso ifm.

### **4 Requisiti del sistema**

Per l'installazione del software di configurazione LR DEVICE è necessario un PC. Per i requisiti di sistema si rimanda al manuale del software LR DEVICE su www.ifm.com.

# <span id="page-4-0"></span>**5 Funzione**

### **5.1 Sistema di monitoraggio fluidi**

Il sistema di monitoraggio fluidi ZZ0600 include i seguenti componenti:

- Sensore di flusso SM6000 per il monitoraggio e l'indicazione della temperatura di mandata e della portata del liquido di raffreddamento. Impostando 2 punti di commutazione è possibile rilevare una tracimazione (perdite / scoppio di un tubo / rottura cappucci).
- Valvola di regolazione della linea per regolare la portata.
- Sensore di temperatura TA2405 per il monitoraggio della temperatura di ritorno.

I valori di processo vengono trasmessi dal sistema di monitoraggio fluidi al master IO-Link tramite l'interfaccia IO-Link.

### **5.2 Master IO-Link**

Il master IO-Link funge da gateway dei dati di processo dei sensori collegati. Il master IO-Link consente di configurare i sensori collegati tramite il software LR DEVICE.

<span id="page-5-0"></span>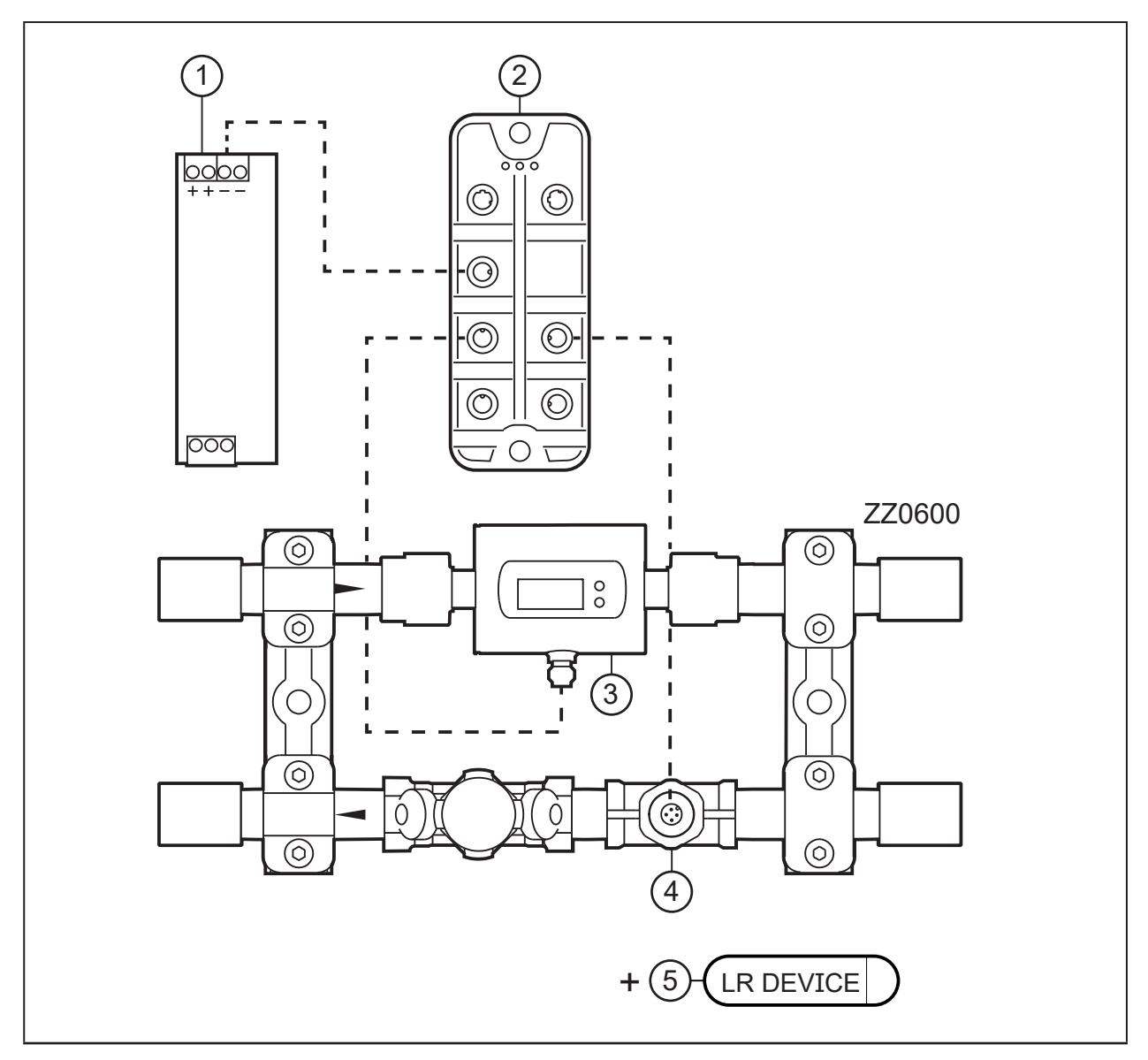

Fig. 1: Panoramica Application Package

- 1: Alimentatore
- 2: Master IO-Link AL13nn
- 3: Sensore di flusso SM6000
- 4: Sensore di temperatura TA2405
- 5: Chiavetta USB con software di configurazione LR DEVICE

# **6 Montaggio**

- ► Staccare la tensione di alimentazione dall'impianto prima del montaggio.
- ► Seguire le istruzioni contenute nei manuali forniti con i singoli dispositivi.

### **6.1 Sistema di monitoraggio fluidi**

- ► Montare il sistema di monitoraggio fluidi nel processo dell'acqua di raffreddamento.
- ► Durante il montaggio prestare attenzione alla direzione del flusso (contrassegno freccia nera).

### **6.2 Master IO-Link**

► Fissare il master IO-Link su una superficie di montaggio in piano.

 $\sqrt{1}$ 

<span id="page-6-0"></span>► Per il fissaggio, utilizzare 2 viti di montaggio e rondelle M5.Coppia di serraggio: 1,8 Nm.

#### **6.3 Alimentatore**

 $\mathbf{I}$ 

- ► Montare l'alimentatore nell'armadio elettrico. Attenersi a quanto segue:
	- Adatto per guide DIN secondo EN 60715 con 7,5 o 15 mm di altezza.
	- Allineare i morsetti d'ingresso verso il basso.
	- Rispettare le seguenti distanze di montaggio a pieno carico permanente: a sinistra / a destra: 5 mm (15 mm se accanto vi sono fonti di calore) sopra: 40 mm, sotto 20 mm dal dispositivo.

Il dispositivo è concepito per il raffreddamento per convezione.

► Non ostacolare la circolazione dell'aria. Rispettare le distanze di montaggio.

# **7 Collegamento elettrico**

I dispositivi devono essere installati soltanto da personale specializzato.  $\begin{array}{c} \boxed{1} \end{array}$ 

- ► Osservare le norme nazionali ed internazionali per l'installazione di impianti elettrotecnici.
- ► Seguire le istruzioni contenute nei manuali forniti con i singoli dispositivi.
- ► Scollegare il sistema dall'alimentazione elettrica.
- 1. Collegare i sensori del sistema di monitoraggio fluidi al master IO-Link.
- 2. Collegare il master IO-Link al lato secondario dell'alimentatore.
- 3. Collegare il master IO-Link al PC tramite interfaccia IoT.
- 4. Collegare il lato primario dell'alimentatore alla tensione di alimentazione.

#### **4.1 Cablaggio del master IO-Link**

#### **AL1300 / AL1320 / AL1330 / AL1340**

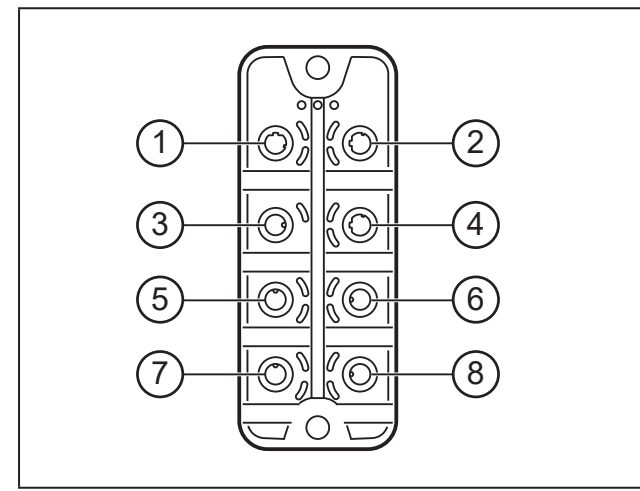

- 1: Bus di campo (opzionale)
- 2: Bus di campo (opzionale)
- 3: Alimentatore
- 4: Interfaccia IoT per PC con LR DEVICE
- 5: SM6000
	- 6: TA2405
- 7: Non collegato 8: Non collegato
- 

7

<span id="page-7-0"></span>**AL1350**

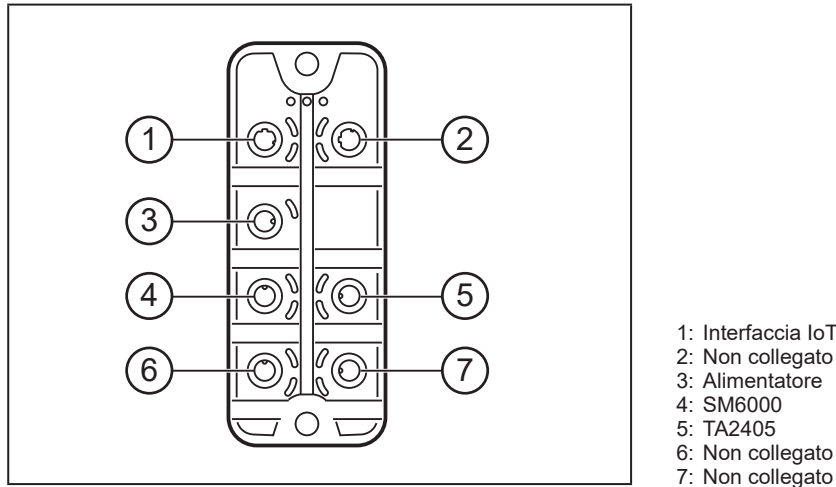

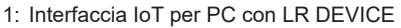

- 2: Non collegato
- 
- 
- 
- 

# **5 Messa in servizio**

Dopo aver inserito la tensione di esercizio, i componenti di Application Package funzionano con le impostazioni di fabbrica. I LED indicano lo stato dei dispositivi e delle interfacce (→ Istruzioni dei singoli componenti).

### **5.1 Installare LR DEVICE**

LR DEVICE consente la configurazione del master IO-Link e dei sensori collegati.

- ► Avviare il PC.
- ► Effettuare il login con i diritti di amministratore.
- ► Installare il software di configurazione LR DEVICE dalla chiavetta USB sul PC (→ Manuale del software LR DEVICE).
- ► Avviare LR DEVICE.
- > Si apre l'interfaccia utente di LR DEVICE.

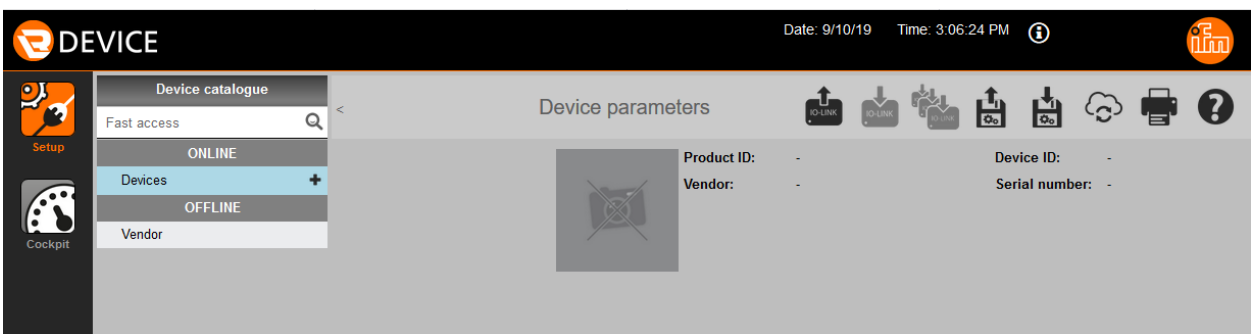

### **5.2 Configurazione dell'interfaccia del master IO-Link**

Per la parametrizzazione è necessario configurare l'interfaccia IoT del master IO-Link e l'interfaccia Ethernet del PC per la stessa sottorete.

- ► Cliccare [ **b**] per cercare i dispositivi disponibili nella rete.
- > LR DEVICE riconosce il master IO-Link collegato.
- ► Nel campo [ONLINE], cliccare sul master IO-Link rilevato.
- > La finestra dei dettagli visualizza le impostazioni IP dell'interfaccia IoT del master IO-Link.

<span id="page-8-0"></span>► Modificare le impostazioni dell'interfaccia IoT in funzione delle impostazioni IP dell'interfaccia Ethernet del PC.

#### Esempio:

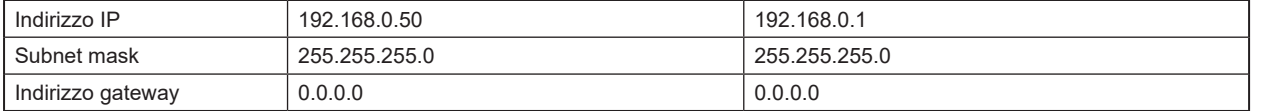

- ► Cliccare [ $\blacksquare$ ] per trasferire i valori modificati al master IO-Link.
- > LR DEVICE legge nuovamente il dispositivo con i valori modificati.
- > LR DEVICE ha accesso ai parametri dei sensori collegati [\(→ 6 Configurazione\)](#page-8-1).

# <span id="page-8-1"></span>**6 Configurazione**

I parametri si possono impostare tramite l'interfaccia IO-Link prima del montaggio e della messa in funzione dei sensori oppure durante il funzionamento.

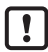

Se durante il funzionamento vengono apportate modifiche, il funzionamento dell'impianto ne risente.

► Assicurarsi che non sorgano malfunzionamenti nell'impianto.

Durante la configurazione i sensori restano nel modo operativo. Continuano ad eseguire le loro funzioni di monitoraggio con il parametro esistente fintanto che la parametrizzazione non è conclusa.

 $\lceil \frac{\beta}{11} \rceil$  La lista completa dei parametri impostabili è contenuta negli IODD dei sensori su www.ifm.com.

#### **6.1 Modificare valori limite e punti di commutazione**

Modificare i valori limite e punti di commutazione dei sensori:

Su LR DEVICE:

- ► Cliccare [61 ber cercare i dispositivi disponibili nella rete.
- > LR DEVICE riconosce il master IO-Link collegato.
- ► Nel campo [ONLINE], cliccare sul master IO-Link rilevato.
- > LR DEVICE visualizza i sensori collegati alle porte.
- ► Cliccare sulla porta ([P1: SM6000] oppure [P2: TA2405]).
- > Vengono visualizzati i parametri disponibili del sensore collegato.

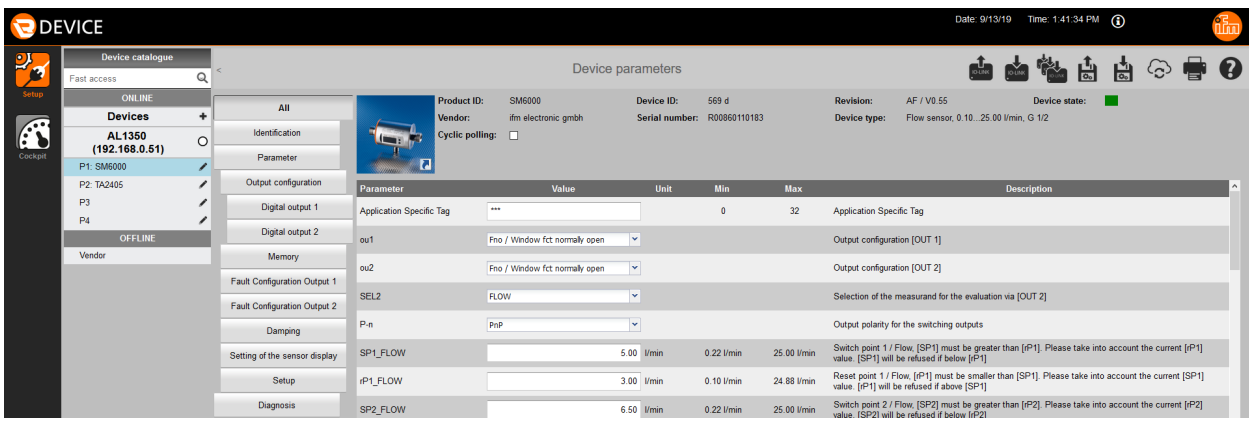

- ► Modificare i valori limite e punti di commutazione.
- ► Cliccare [ $\blacksquare$ ] per trasferire i valori parametrici modificati al sensore.
- > Il sensore funziona con i valori parametrici modificati.

**IT**

# <span id="page-9-0"></span>**7 Funzionamento**

### **7.1 Monitorare i dati di processo**

Nel funzionamento normale LR DEVICE è in grado di rappresentare graficamente i dati di processo dell'Application Package.

Su LR DEVICE:

- ► Cliccare [ **b**] per cercare i dispositivi disponibili nella rete.
- > LR DEVICE riconosce il master IO-Link collegato.
- ► Nel campo [ONLINE], cliccare sul master IO-Link rilevato.
- ► Cliccare [Cockpit].
- > Vengono visualizzati lo stato attuale e la cronologia dei valori di processo.

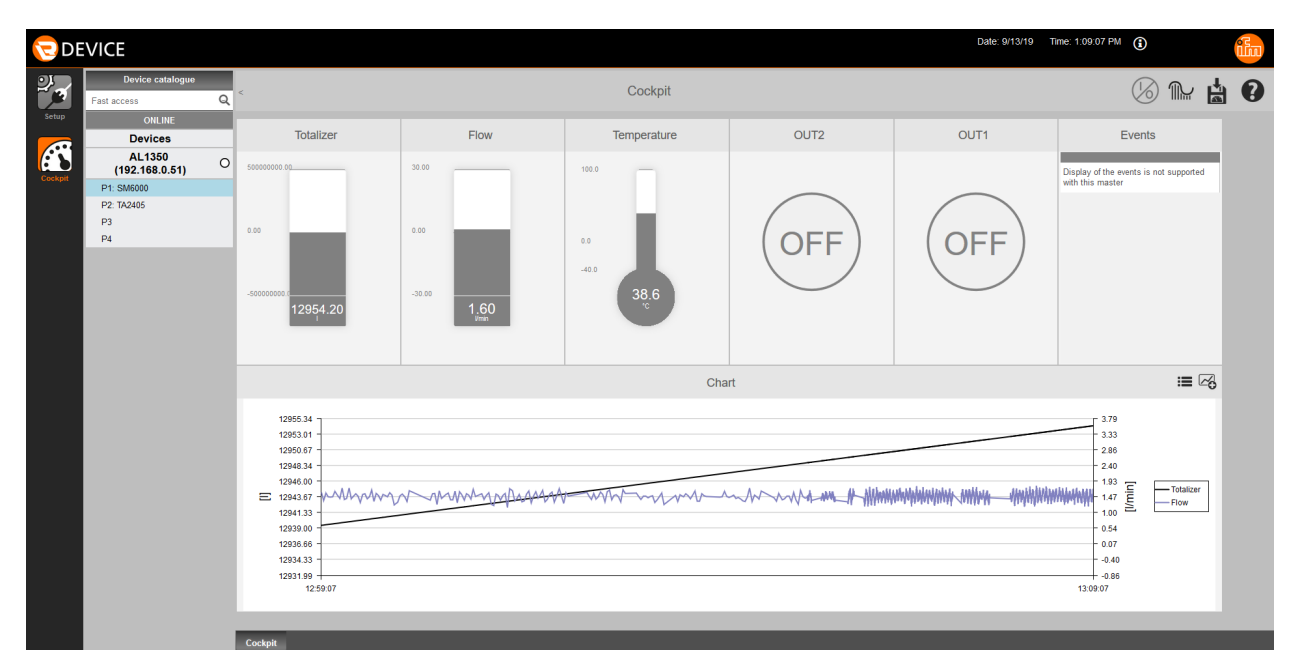